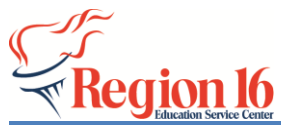

**Region 16 <b>TSDS** Implementation

*2020-2021 PK ECDS Prepare/Finalize & Complete*

**Support** 

- **1.** Log into TEAL and go to the *TSDS Portal*.
- **2.** Select *Core Collection*.

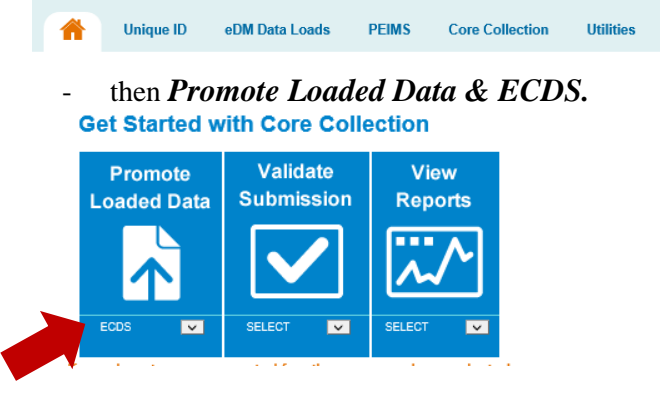

 *OR*

Just select **Promote Loaded Data & ECDS.** 

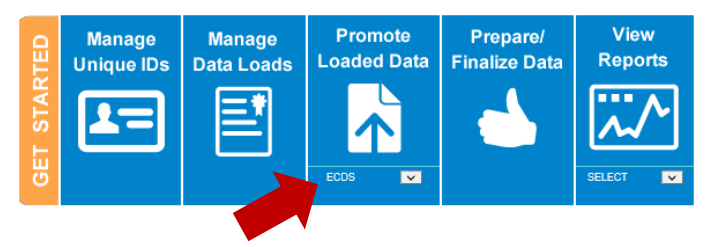

**3.** Choose the correct *Year* and *Collection* and select *GO*.

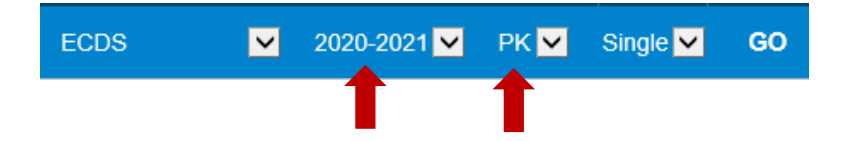

**4.** Select *Data Promotions - Promote Loaded Data*.

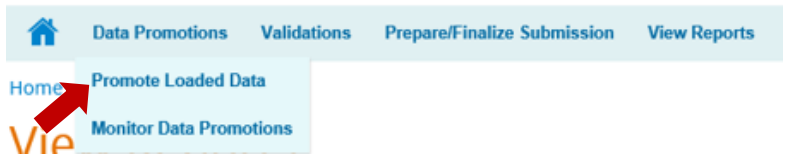

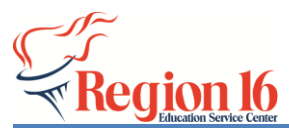

**5.** Select *All Categories* and click *Next*.

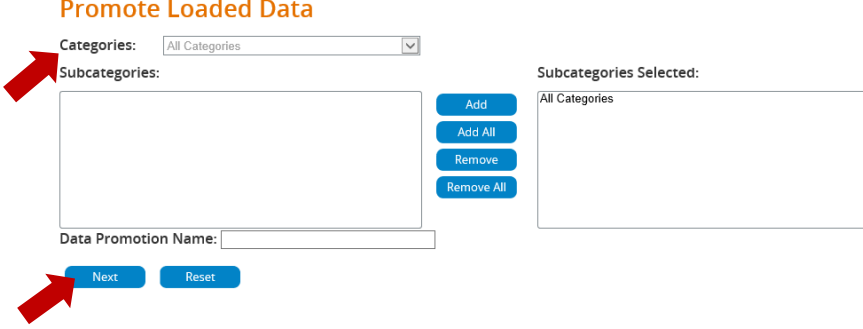

**6.** Select *Submit* then Monitor the Data Promotion until in Completed Status.<br>Summary of Selected Category List

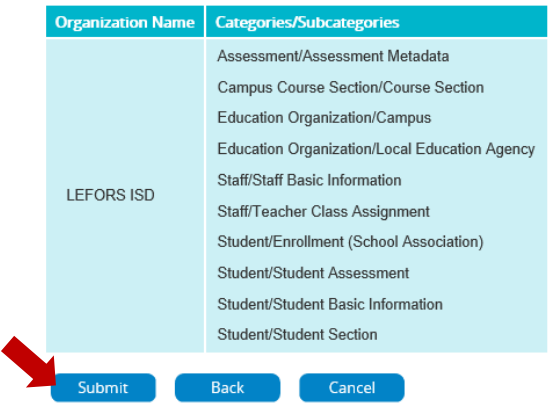

**7.** Select *Validations* - *Validate Submission Data* and Choose **All** Categories, click *Next*, then *Submit*.

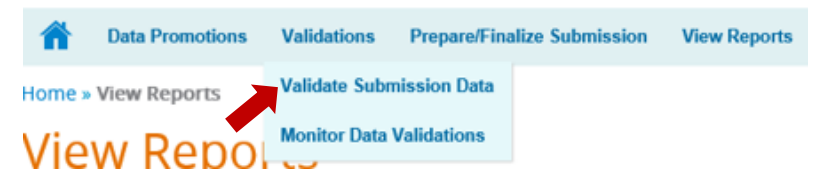

**8.** Choose **All Categories**, click *Next*, then *Submit*.**Validate Submission Data** 

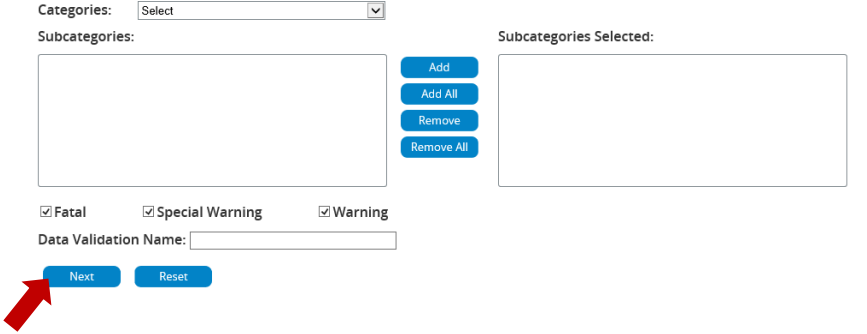

TSDS Implementation – 2020-2021 PK ECDS Prepare/Finalize & Complete

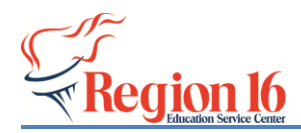

## **Region 16 <b>TSDS** Implementation

**9.** Once the **Status** shows Completed, select *View* to View the Error Report and verify all errors.

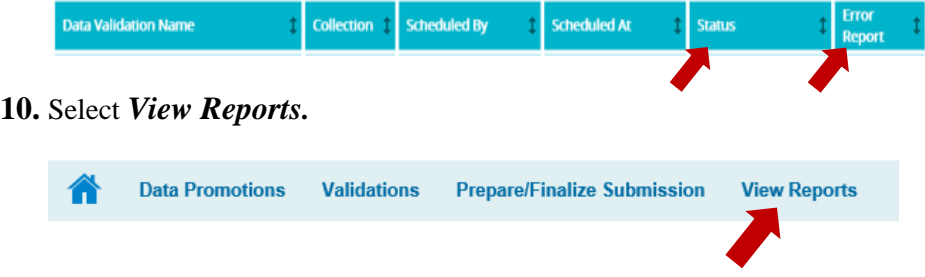

- **11.** *Generate* **each report and check for accuracy**.
- **12.** If the reports are correct, select *Prepare/Finalize Submission* and verify the information under the LEA Overview is accurate, then select *Complete*.

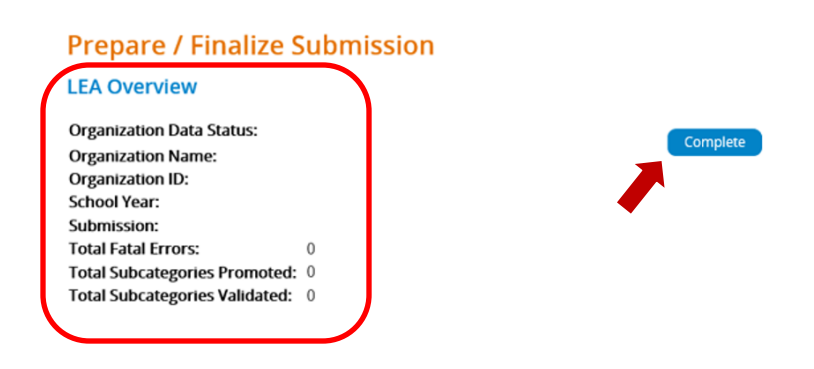

**13.** *Check* the box in front of the acknowledgement and select *Confirm.*

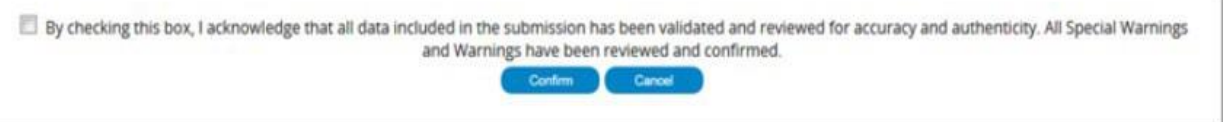